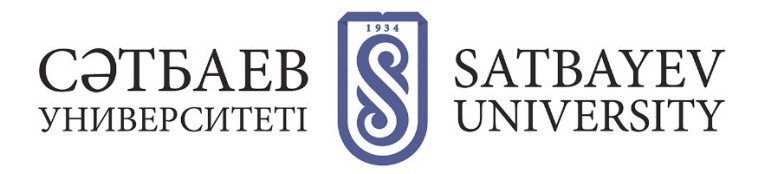

## **Регистрация на платформе Web of Science**

Адрес входа: https :// apps. webofknowledge. com.

**1.** Для перехода в регистрационную анкету выберите вкладку «Войти» в верхней правой части экрана. Для тех, кто регистрируется впервые необходимо в выпадающем списке выбрать раздел «Регистрация».

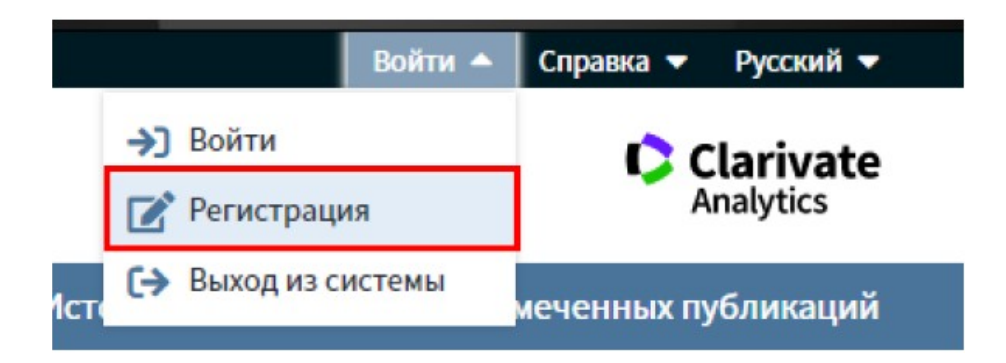

**2.** В регистрационной форме заполните поля «адрес электронный почты» (при регистрации нужно указывать корпоративную почту), «Введите адрес электронной почты ещё раз» и нажмите кнопку «Продолжить».

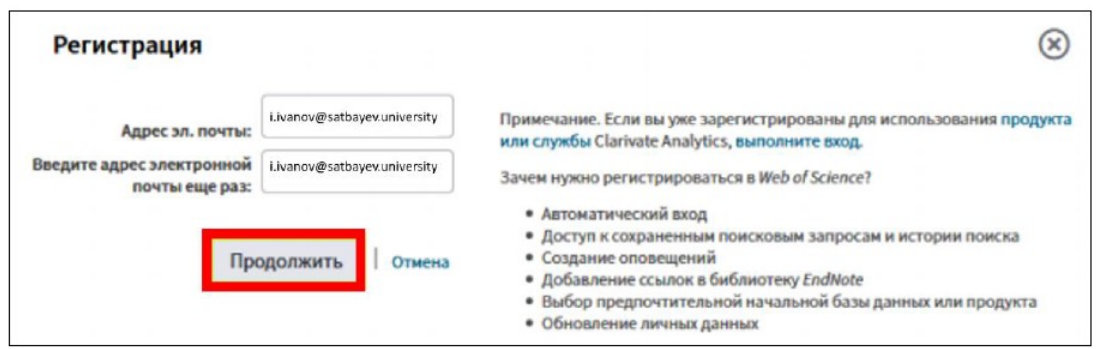

На указанный адрес электронной почты будет отправлено письмо, содержащее сообщение для проверки. Это сообщение содержит код, который необходимо скопировать и вставить в окно проверки.

**3.** После проверки адреса электронной почты, заполните учетную запись. Обязательные для заполнения поля отмечены звездочкой (\*). При регистрации имя и фамилию нужно писать на английском языке. Нажмите кнопку «Отправить изменения» для завершения регистрации.

После регистрации в верхней правой части экрана появится Ваше имя, для Вас будут доступны все вышеперечисленные функциональные возможности работы с платформой Web of Science, а также, при необходимости, во вкладке настройки можно изменять личные данные.

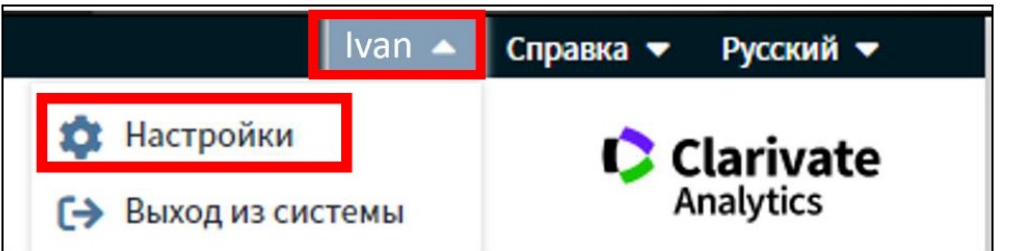

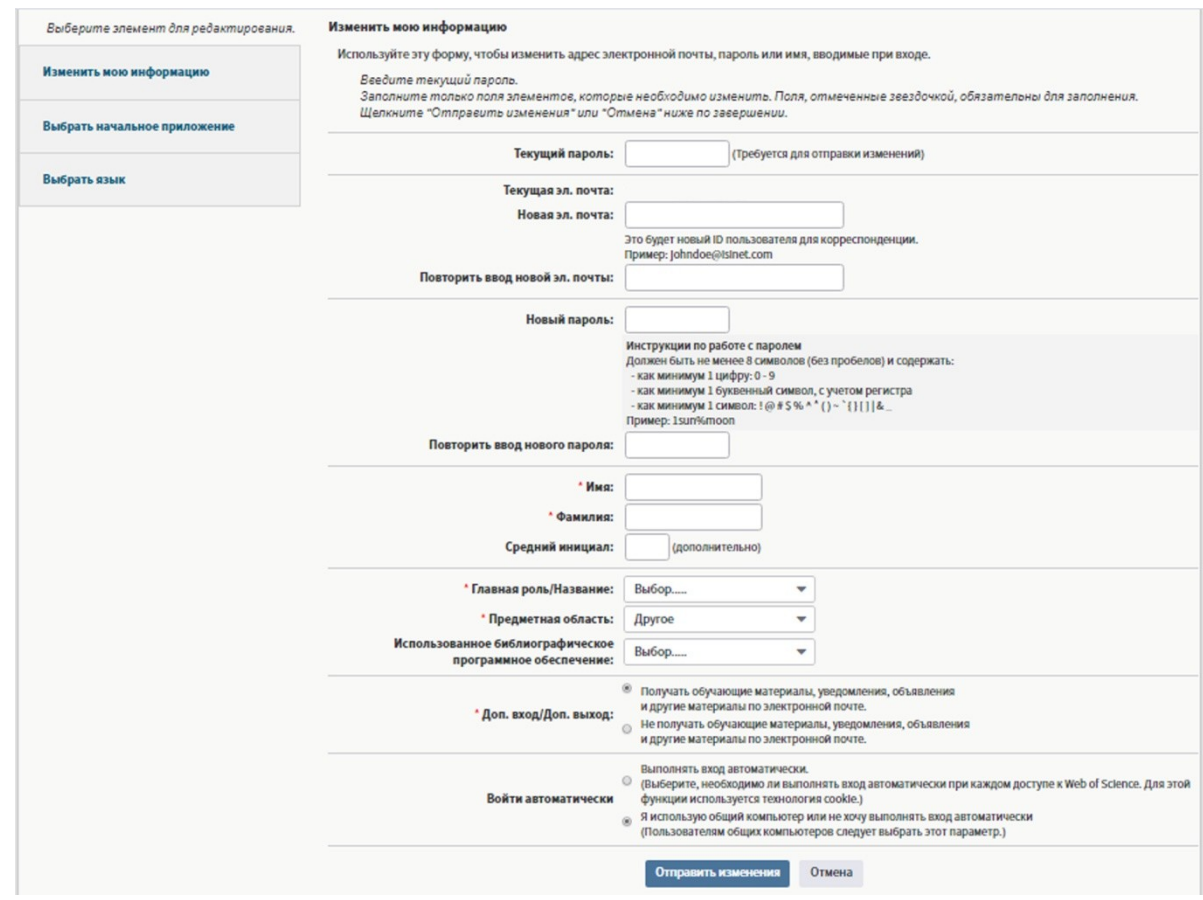

Примечание: один раз в полгода необходимо заходить в свой профиль в сети организации, у которой есть подписка на Web of Science для подтверждения своей аффилиации.

Рекомендация: если Вы поменяли место работы, об этом следует сообщить в службу поддержки Web of Science. Для этого необходимо нажать на раздел в верхней правой части экрана «Справка» и выбрать из выпадающего списка вкладку «Служба поддержки пользователей» (при нажатии на которую открывается новая вкладка).